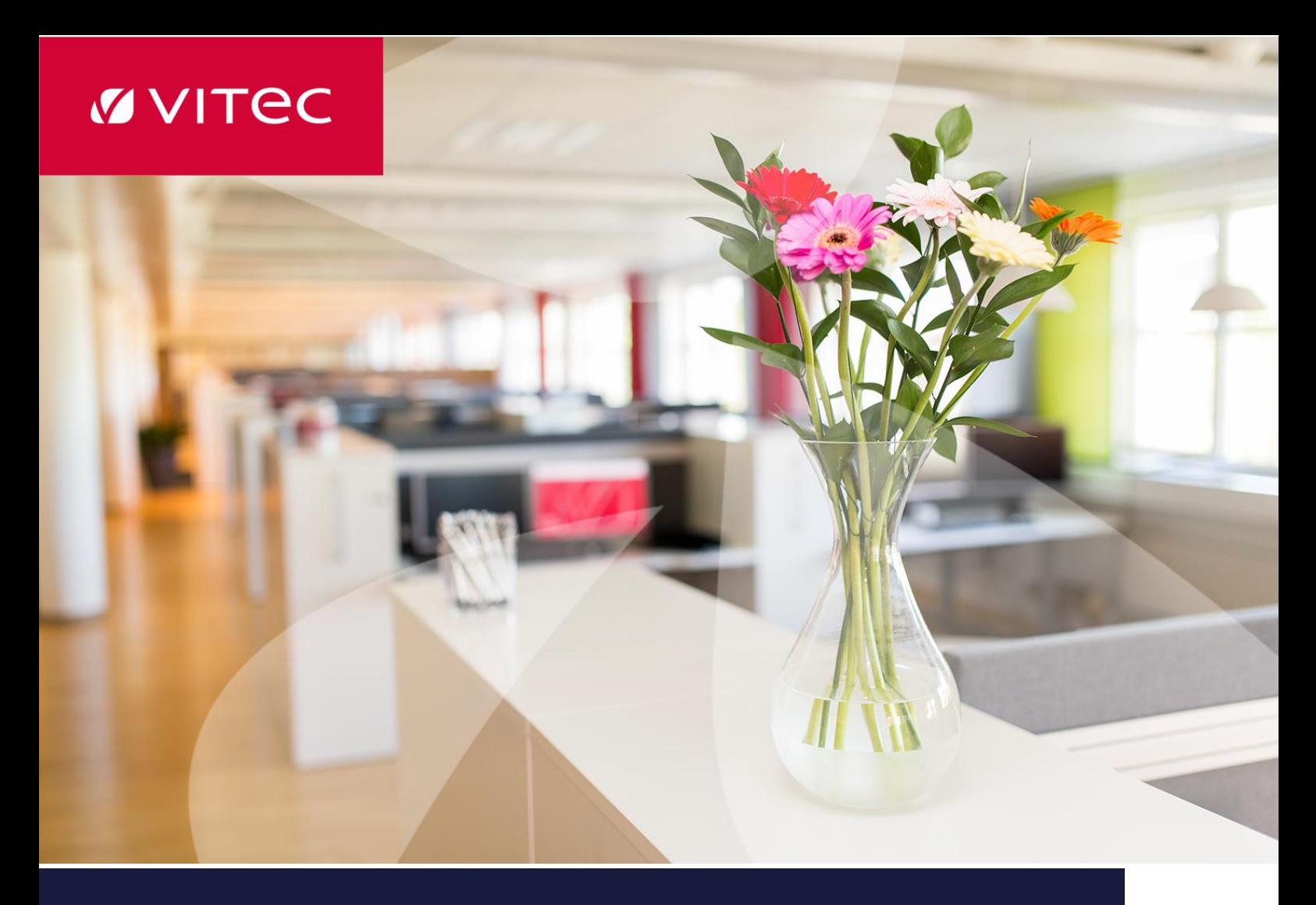

# Reseräkningsinställningar

Vitec PP7 Lathund

Datum: 2022-04-05

Antal sidor. 6 Vitec Bygg & Fastighet vitecsoftware.com/fastighet infofastighet@vitecsoftware.com växel: 090 15 49 00

## Innehållsförteckning

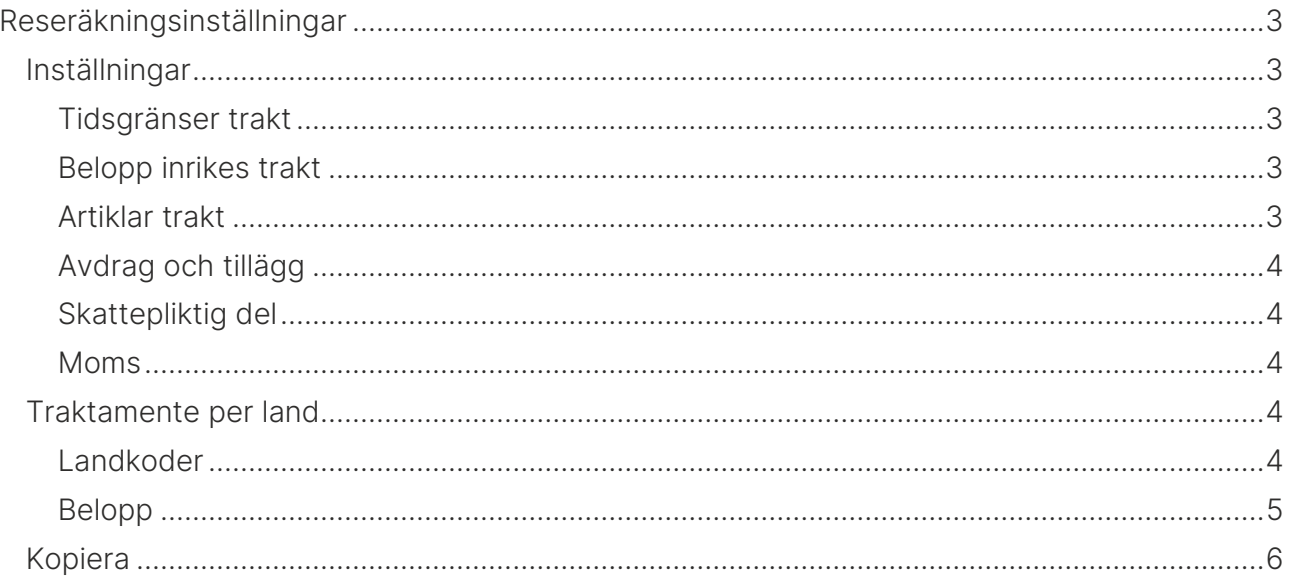

## <span id="page-2-0"></span>Reseräkningsinställningar

Det finns ett antal inställningar som krävs för att reseräkning skall fungera korrekt i systemet. Följ dessa instruktioner för att se till att allt är rätt inställt. När en reseräkning sparas av en användare, så är det dessa inställningar som räknar ut beloppen som gäller för just den reseräkningen.

## <span id="page-2-1"></span>Inställningar

Alla inställningar för traktamente kräver ett Giltig from-datum. Vanligtvis justeras dessa inställningar per kalenderår.

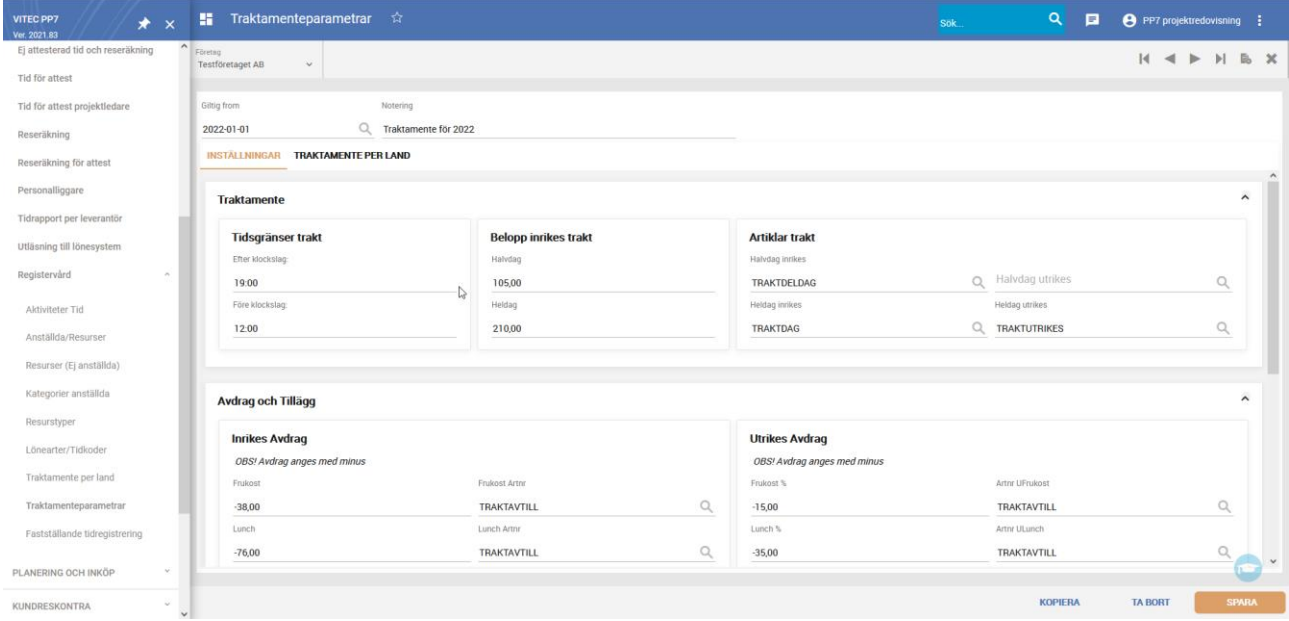

## <span id="page-2-2"></span>Tidsgränser trakt

Ange före och efter vilka klockslag som traktamente skall utgå.

### <span id="page-2-3"></span>Belopp inrikes trakt

Ange de belopp som ska gälla för inrikes halv- och heldagstraktamenten. Beloppen för utrikes traktamenten läggs in i fliken Traktamente per land.

#### <span id="page-2-4"></span>Artiklar trakt

<span id="page-2-5"></span>Ange vilka artiklar som skall användas för In- och Utrikes, Hel- och Halvdagstraktamenten. Artiklarna måste finnas upplagda i tabellen för Interna artiklar, som du hittar i *Registervård -> Artiklar -> Interna artiklar*. Artiklarna skall vara märkta med Typ av artikel: Standard.

## Avdrag och tillägg

#### Inrikes

Ange de belopp som skall dras av för frukost, lunch och middag. Ange beloppet i minus. Ange också de artiklar som skall användas för detta. Liksom ovan så måste artiklarna finnas i tabellen Interna artiklar.

#### Utrikes

Ange den procent som skall dras av för frukost, lunch och middag. Ange procenten i minus. Ange också de artiklar som skall användas för detta. Liksom ovan så måste artiklarna finnas i tabellen Interna artiklar.

#### <span id="page-3-0"></span>Skattepliktig del

Ange om den skattepliktiga delen är på Totalen eller utöver den skattefria delen. Ange Skattepliktigt tilläggsbelopp samt Artikel för detta.

#### <span id="page-3-1"></span>Moms

Ange vilken artikel som skall användas för moms.

## <span id="page-3-2"></span>Traktamente per land

Här fyller ni i de belopp som gäller för varje enskilt land som ni använder i systemet.

#### <span id="page-3-3"></span>Landkoder

Innan du lägger upp belopp för utlandstraktamente så måste du lägga upp Landkoder i systemet för de länder ni vill arbeta med. Du hittar dit genom att navigera till *Redovisning -> Registervård -> Landkoder*. Det finns också en genvägs-knapp från Traktamenteinställninar till denna tabell. Tänk på att det är viktigt att kolumnen Namn innehåller ett korrekt svenskt namn på landet för att hämtningen av traktamentesbelopp skall fungera.

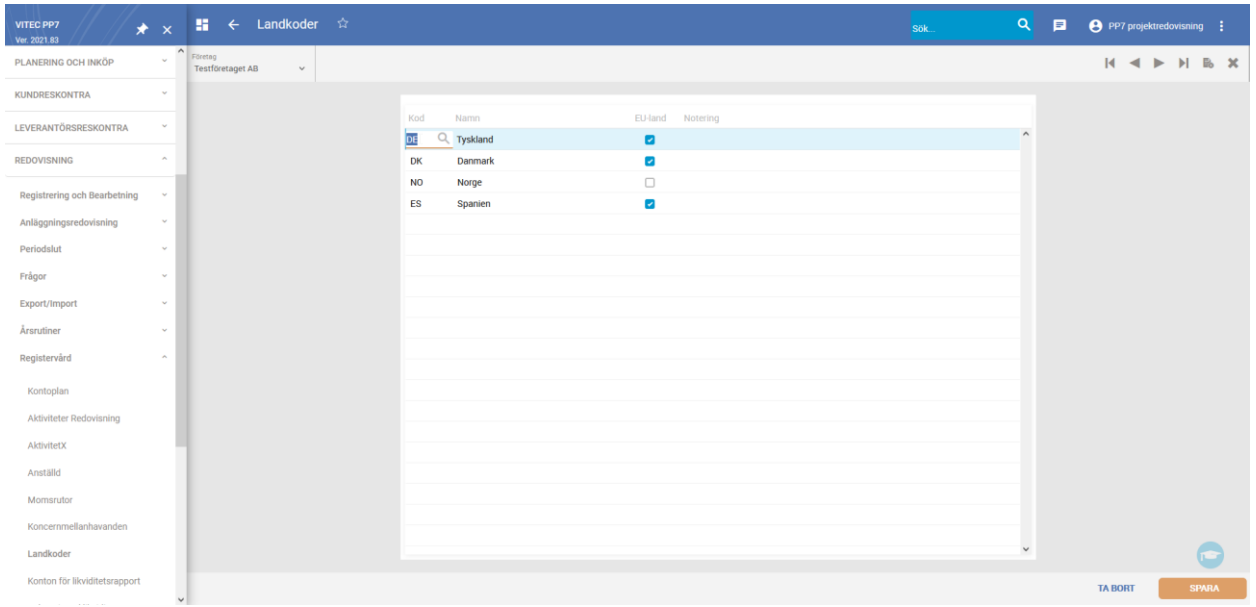

### <span id="page-4-0"></span>Belopp

Nu kan ni börja lägga in belopp för traktamenten. Detta görs i fliken Traktamente per land.

Fyll i landkod, i kolumnen för Lkod, för de länder du vill jobba med genom att välja i listan över landkoder och fyll sedan i ett belopp. Dessa belopp kommer nu att användas för att beräkna utlandstraktamenten.

Det finns också möjlighet att hämta uppdaterade utlandstraktamenten från Skatteverkets API (kräver att Landkod i systemet är satt till Sverige). På detta sätt behöver ni inte manuellt fylla i uppgifterna i systemet utan enbart klicka på en knapp om ni vill hämta dem.

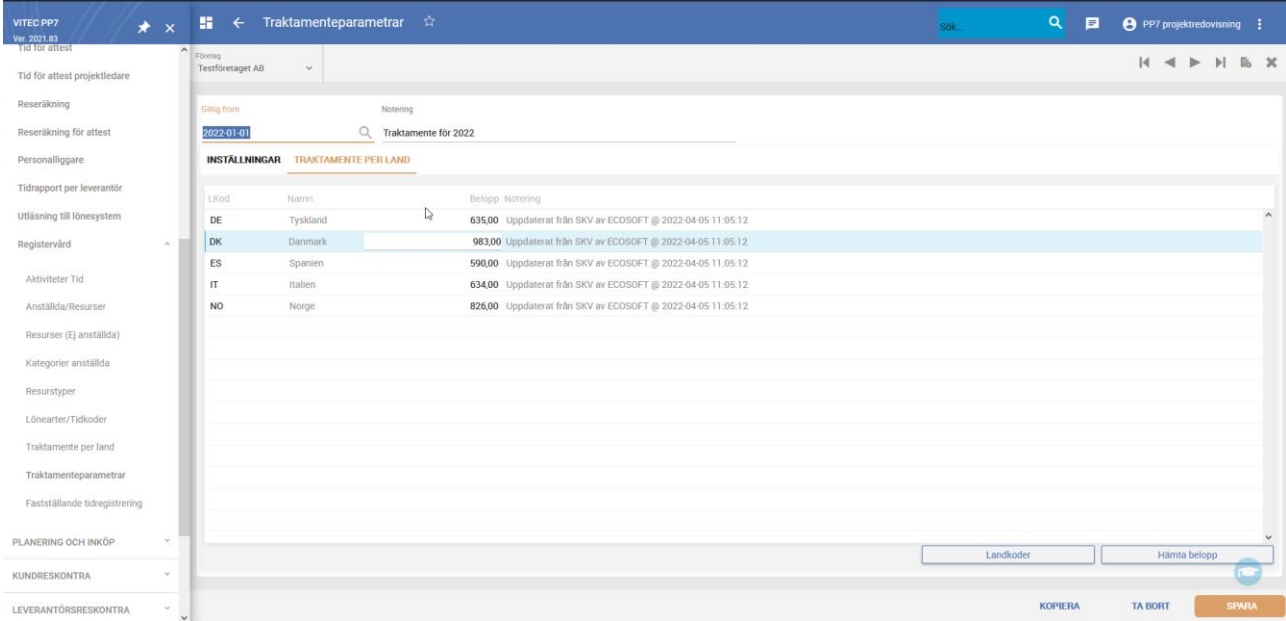

När ni hämtar uppgifterna, så tittar systemet först i tabellen med Landkoder som ni har lagt upp. Vi hämtar sedan traktamentebeloppet för alla de landkoder som finns i systemet. Finns inte alla landkoder upplagda i traktamentestabellen så görs det automatiskt.

Välj först, eller skapa året genom att skriva in ett datum i rutan Giltig from, för vilket beloppen skall gälla och klicka sedan på knappen Uppdatera. Du får då frågan om du vill hämta från Skatteverket och då du klickar Ja så sker hämtningen. När hämtning är gjord så fylls Notering i med datum, tid och användare som gjorde uppdateringen.

**OBS!** Det är viktigt att länder i Landkoder har en korrekt benämning då Skatteverkets API inte innehåller landkoder, utan enbart hela namnet på länderna.

## <span id="page-5-0"></span>Kopiera

För att kopiera inställningarna från ett år till ett annat, så använder ni knappen Kopiera längst ned på sidan. När ni klickar på den får ni upp en ruta där ni kan välja ett nytt Giltig from-datum. Klicka sedan på OK för att få alla inställningar kopierade till det nya datumet. Ni kan nu ändra uppgifterna för det nya datumet och spara.

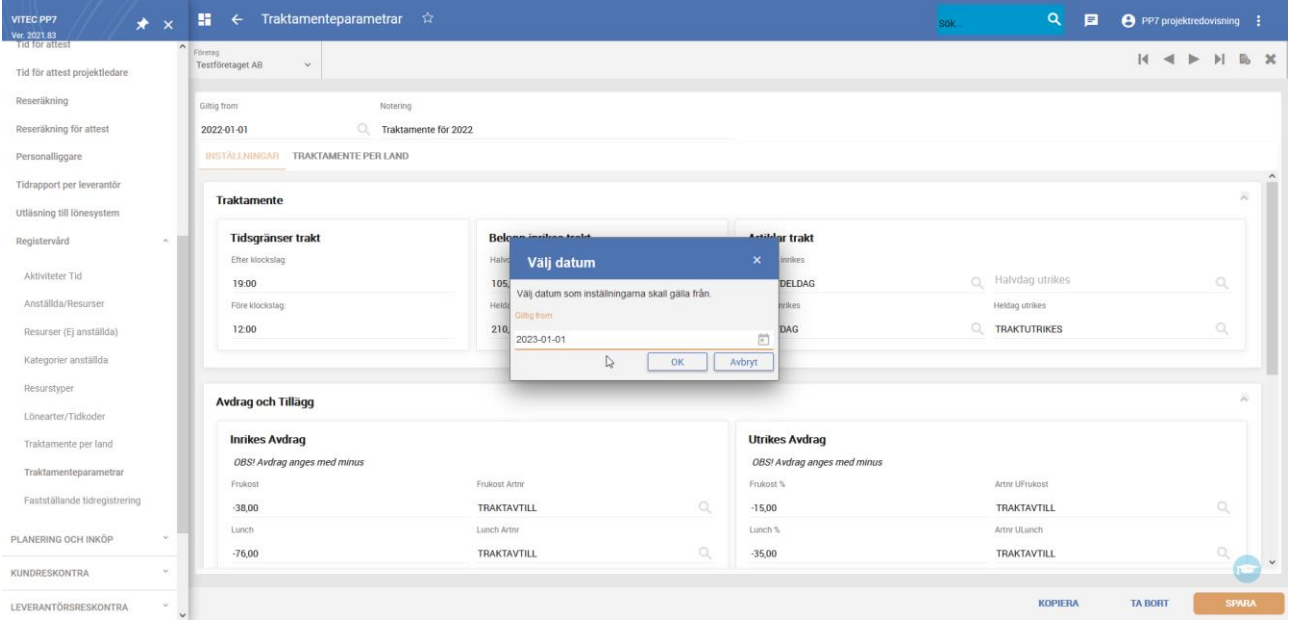